# 7.1.18 Editors - 3D Viewport - Header - Mesh - Vertex Paint mode -<br>Paint menu  $\mathcal{S}$

## **Table of content**

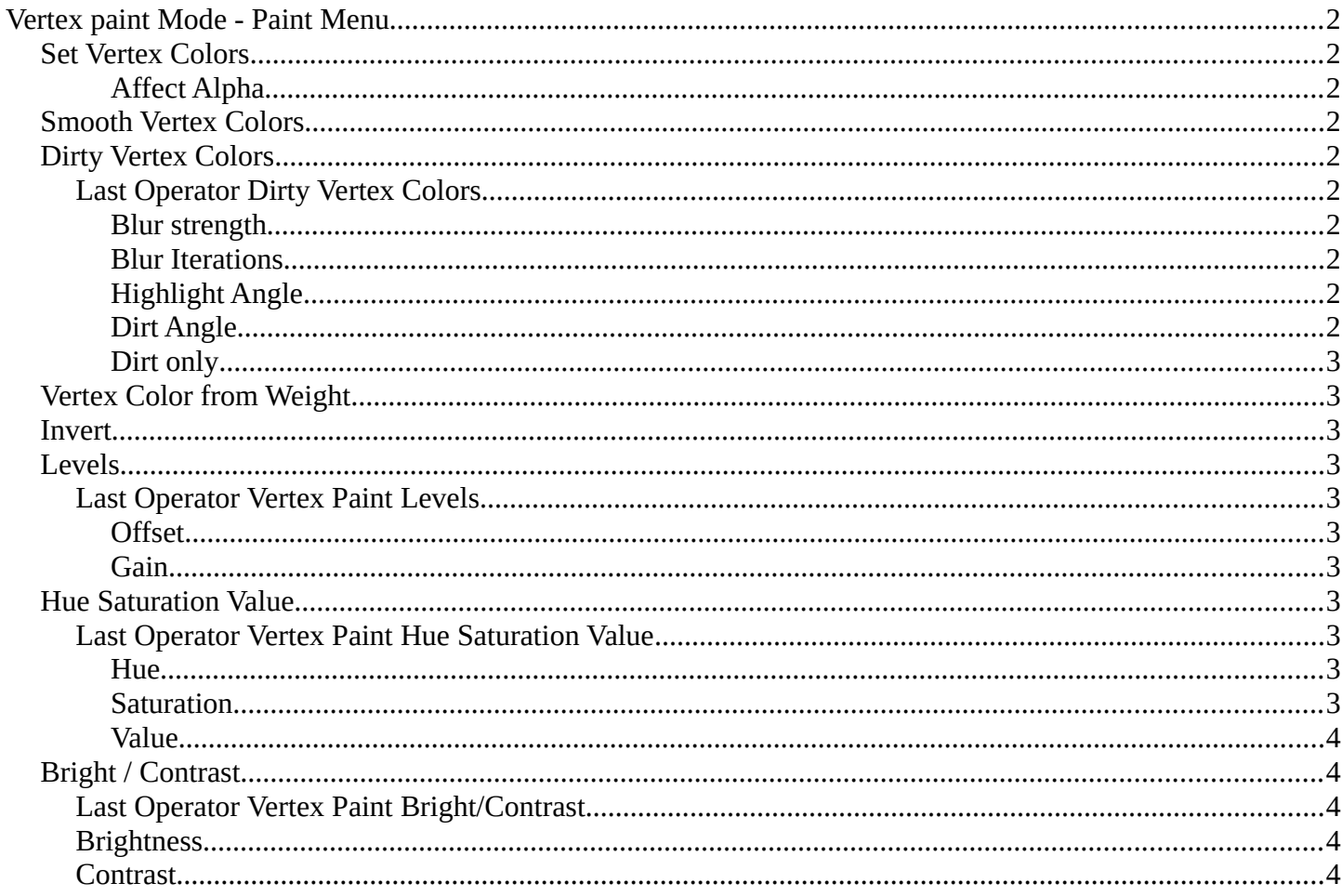

## <span id="page-1-0"></span>**Vertex paint Mode - Paint Menu**

The Paint menu contains tools for vertex painting in Vertex paint mode.

## <span id="page-1-1"></span>**Set Vertex Colors**

Flood fills the vertex colors with the current vertex color value.

## <span id="page-1-2"></span>*Affect Alpha*

Set color to completely opaque instead of reusing existing alpha.

## <span id="page-1-3"></span>**Smooth Vertex Colors**

Smooths out the vertex colors.

## <span id="page-1-4"></span>**Dirty Vertex Colors**

Dirty vertex colors is a special tool for aging meshes. Let's for example imagine we have a relief. Edges that are outstanding are often touched, and tends to become brighter. While areas in the inner side of a relief are not so often touched. And here the relief collects dirt too. So this areas becomes darker.

And that's what the tool simulates. It makes the outer edges brighter, and the inner edges darker. This calculation is somehow similar to Ambient Occlusion. Ambient Occlusion makes corners darker. The dirty tool makes edges brighter too. And it calculates with the vertices. Not Texel positions like AO.

You need to convert this result to a texture to use it in your texturing, as a mask for example. This conversion can be done by baking.

The tessellation of the mesh should not be too high for this operation. Since it calculates the angles of the mesh edges.

## <span id="page-1-5"></span>**Last Operator Dirty Vertex Colors**

## <span id="page-1-6"></span>*Blur strength*

How strong the result should be blurred

## <span id="page-1-7"></span>*Blur Iterations*

The number of iterations for the blur.

## <span id="page-1-8"></span>*Highlight Angle*

The angle for the bright areas. Angles higher as this value will not be recognized as an edge to highlight.

## <span id="page-1-9"></span>*Dirt Angle*

The angle for the dark areas. Angles lower as this value will not be recognized as a corner to darken.

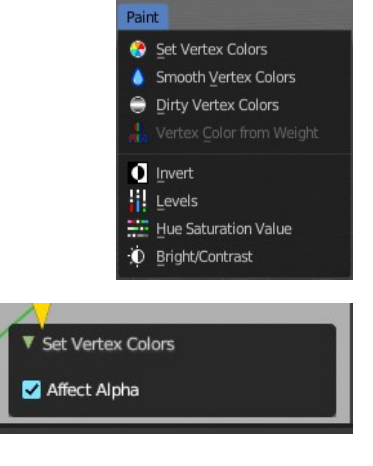

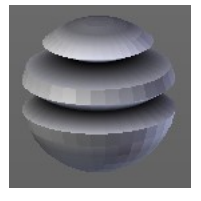

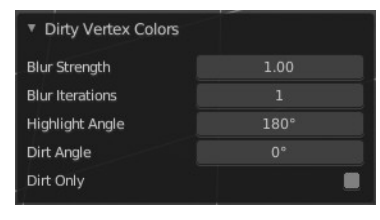

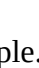

Bforartists 4 Reference Manual - 7.1.18 Editors - 3D Viewport - Header - Mesh - Vertex Paint mode - Paint menu

#### <span id="page-2-0"></span>*Dirt only*

Ignore the highlight areas, just calculate the dirt angles.

## <span id="page-2-1"></span>**Vertex Color from Weight**

This tool requires to have Weight Painting at the mesh. It converts the weight paint colors into greyscale vertex colors.

## <span id="page-2-2"></span>**Invert**

Inverts the vertex colors.

## <span id="page-2-3"></span>**Levels**

This tool allows you to level the values of the vertex painting. You adjust the settings in the last operator.

#### <span id="page-2-4"></span>**Last Operator Vertex Paint Levels**

#### <span id="page-2-5"></span>*Offset*

Adjust the Offset of the vertex colors.

#### <span id="page-2-6"></span>*Gain*

Adjust the Gain of the vertex colors.

## <span id="page-2-7"></span>**Hue Saturation Value**

This tool allows you to adjust the hue, saturation and value values of the vertex painting. You adjust the settings in the last operator.

## <span id="page-2-8"></span>**Last Operator Vertex Paint Hue Saturation Value**

#### <span id="page-2-9"></span>*Hue*

Adjust the Hue of the vertex colors.

#### <span id="page-2-10"></span>*Saturation*

Adjust the Saturation of the vertex colors.

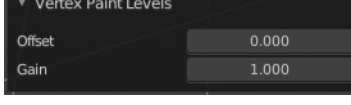

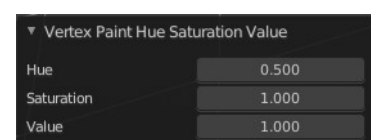

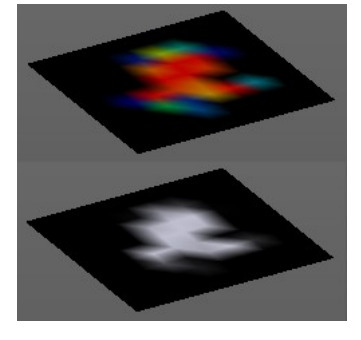

Bforartists 4 Reference Manual - 7.1.18 Editors - 3D Viewport - Header - Mesh - Vertex Paint mode - Paint menu

#### <span id="page-3-0"></span>*Value*

Adjust the Value of the vertex colors.

## <span id="page-3-1"></span>**Bright / Contrast**

This tool allows you to adjust the brightness and the contrast of the vertex painting. You adjust the settings in the last operator.

## <span id="page-3-2"></span>**Last Operator Vertex Paint Bright/Contrast**

## <span id="page-3-3"></span>**Brightness**

Adjust the brightness of the vertex colors.

## <span id="page-3-4"></span>**Contrast**

Adjust the contrast of the vertex colors.

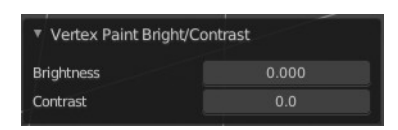